## Change Applicant's Disposition from Reject

Sometimes the recruiter needs to "un-reject" an applicant who was accidentally rejected or who needs to be reconsidered on another cert. This job aid walks you through how to change the applicant's disposition from reject back to active.

- 1. *If the job opening is already closed,* change the job opening **Status** back to **Open.**
- 2. Navigate to the **Applicants Tab** of the job opening.
- 3. On the far right of the applicant's row, click **Other Actions > Recruiting Actions > Edit Disposition.**
- 4. Select **Route** from the drop down list.
- 5. Click **Save.**

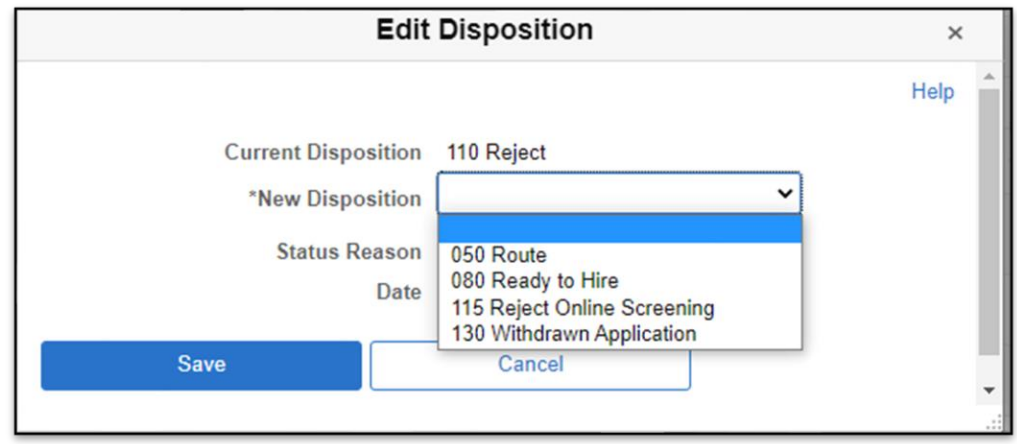

- 6. After the applicant's disposition is **Route**, you can then change the applicant's disposition from Reject.
- 7. On the far right of the applicant's row, click **Other Actions > Recruiting Actions > Edit Disposition.**
- 8. Select **Screen** from the drop-down list.

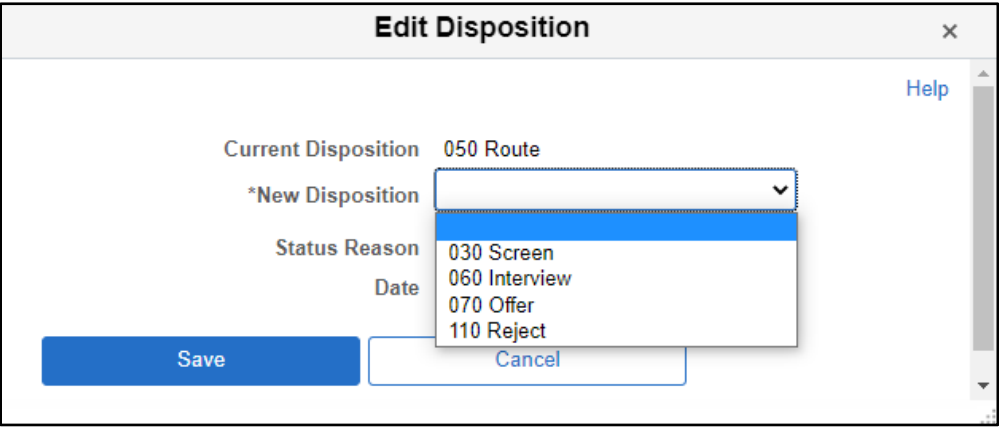

- 9. Click **Save.**
- 10. If you need to add the applicant to a cert list:
	- a. Refresh the register.
	- b. Create a new certification or get more names on the cert.